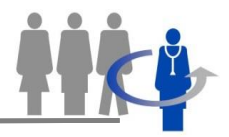

## Guide til at vedligeholde afdelingens adressekartotek

• Adressekartoteket ses, når en facilitator eller en feedbackmodtager opretter hhv. feedbackmodtagere eller respondenter (grønt kryds eller 2. menupunkt under faneblad "Feedback" til venstre

Herunder ses et udsnit af et adressekartotek. Læg mærke til, at Anders And står der tre gange.

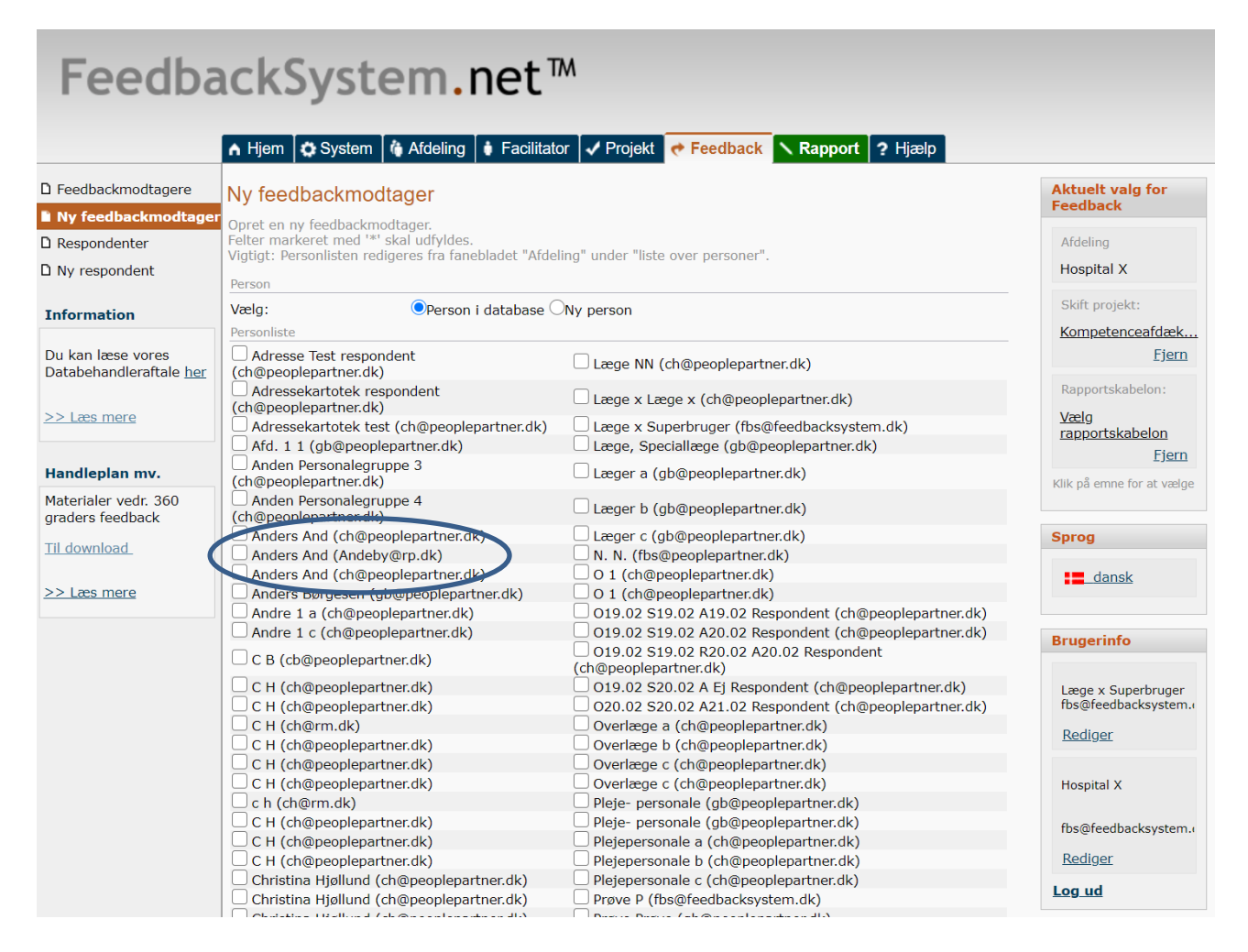

• Personer fjernes fra adressekartoteket ved at klikke på faneblad "Afdeling" Herved fremkommer en liste med personer fra afdelingens adressekartotek.

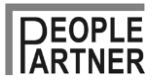

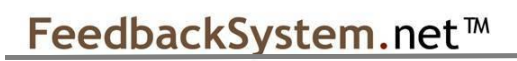

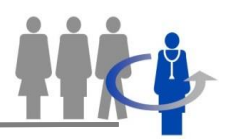

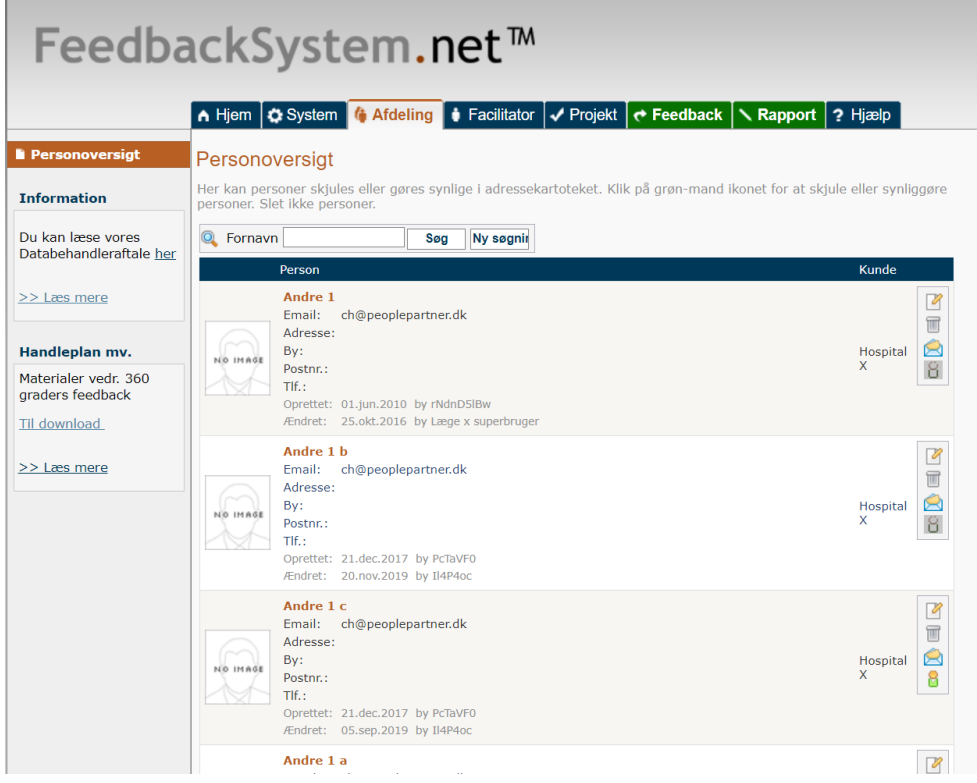

• Man kan søge på forskellige kriterier så som fornavn, efternavn og mail. Kriterierne skiftes ved at køre curseren hen over forstørrelsesglasset.

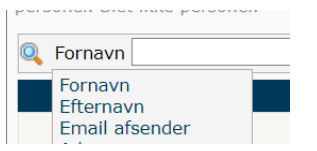

Her er søgt på efternavnet "And"

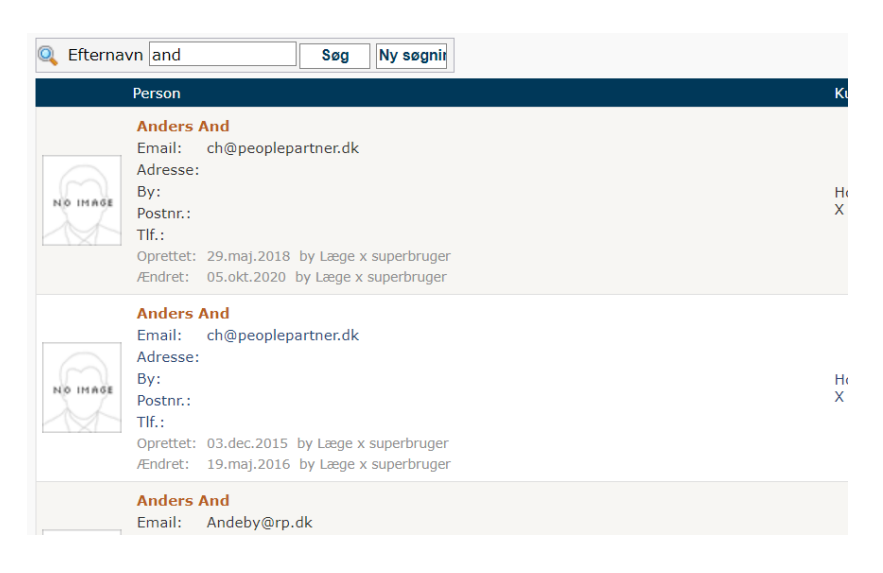

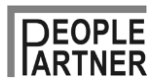

## FeedbackSystem.net<sup>™</sup>

Anders And står opført tre gange (med to forskellige mailadresser). Vi vil nu fjerne en af de tre Anders And fra adressekartoteket. Det gøres ved at klikke på den grønne mand, der nu gråtones. Denne Anders And er nu fjernet fra adressekartoteket.

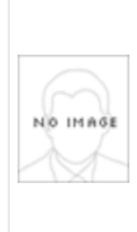

**Anders And** Email: ch@peoplepartner.dk Adresse: By: Postnr.:  $TIf.:$ Oprettet: 03.dec.2015 by Læge x superbruger Ændret: 05.okt.2020 by Læge x superbruger

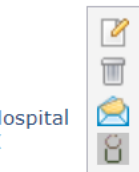

B

 $\blacksquare$ 

R

8

Hospital

 $\overline{\mathsf{x}}$ 

 $\mathsf{x}$ 

Klikkes der igen, bliver manden igen grøn. Anders And og er tilbage i adressekartoteket.

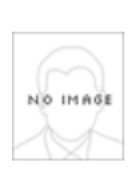

By:  $TIf.:$ Note:

**Anders And** Email: ch@peoplepartner.dk Adresse: By: Postnr.:  $TIf.:$ Oprettet: 03.dec.2015 by Læge x superbruger Ændret: 05.okt.2020 by Læge x superbruger

• Nye personer tilføjes automatisk, hvis de oprettes. Ønskes at tilføje nye f.eks. ved ansættelse på afdelingen kan de oprettes som respondenter til en fiktiv feedbackmodtager – det kunne f.eks. være facilitator, der nemt kan oprette sig selv på sin platform.

Ønskes det at redigere i et navn eller en mail, gøres det ved at klikke på papir-blyant-ikonet

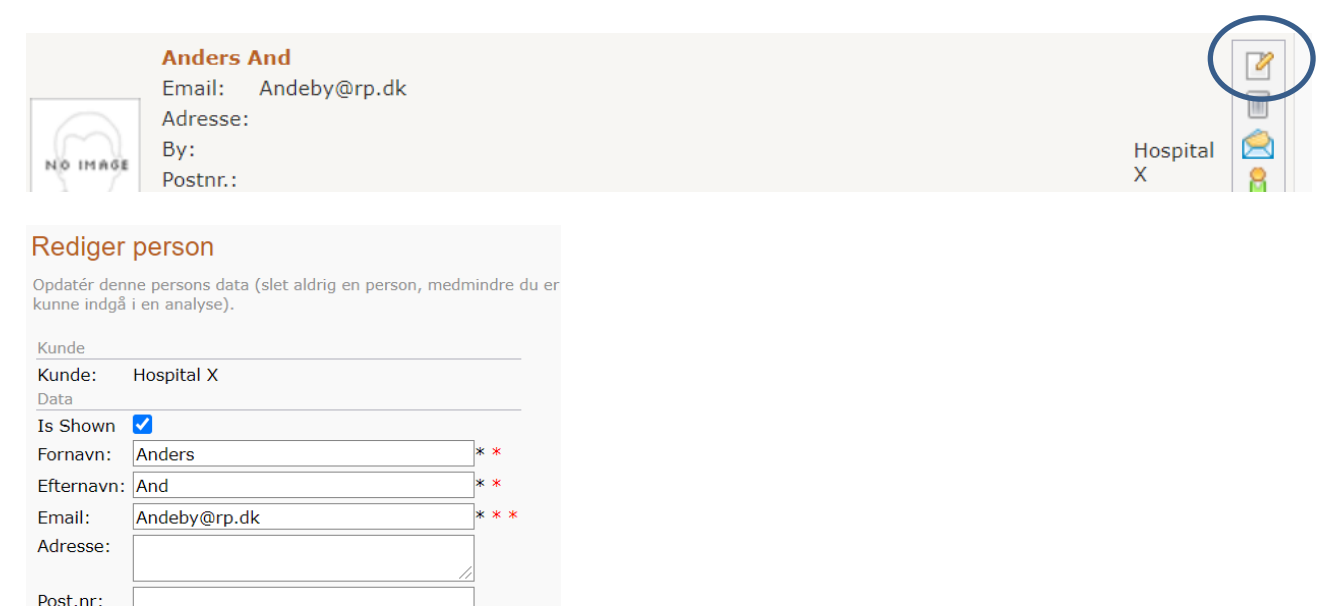

Husk at klikke på "Gem"

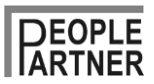